## 3 - Route 66 Textverarbeitung (ohne Anleitungen) Writer

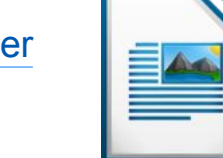

## Öffne die Datei *04\_route66.odt*

1. Formatiere die Überschrift *Globus Reisen* zentriert, Abstand unter dem Absatz: 1 cm.

Ändere die Zeichenformatierung: Schriftart Comic Sans MS, grün, Größe 20, fett, Schatten, Kapitälchen

- 2. Füge das Bild *reisen.jpg* unter die Überschrift ein. Rücke das Bild in die Mitte und ändere die Breite des Bildes auf 3,5 cm .
- 3. Formatiere den Text *Route 66 Die Hauptstraße Amerikas:* Absatzformatierung: zentriert, Abstand unter dem Absatz: 1 cm Zeichenformatierung: Schriftart: Comic Sans MS, Größe 20, Kapitälchen, grün.
- 4. Formatiere den Text von *Auf der Main-Street ...... bis zurück:* mit Comic Sans MS, Größe 14,
- 5. Formatiere diesen Text mit dem Aufzählungszeichen "Pfeil"
- 6. Formatiere den Text von *Die Route...* bis ...*Tree Park* mit der Schriftart Tahoma, Blocksatz
- 7. Formatiere die Überschrift *Die Route 66*: fett, Schriftgröße 14, orange. Abstand über und unter dem Absatz: 0,5 cm
- 8. Formatiere den Text *Also Get your kicks*….. Schriftart: Comic Sans MS, Größe 18, orange Absatzausrichtung: zentriert, Hintergrund des Absatzes: z.B. hellgrau.
- 9. Füge vor *Studienreise* einen manuellen Seitenwechsel ein
- 10.Rahme den Text *Studienerlebnisreise….Halbpension* ein. Formatiere ihn mit Comic Sans MS, Größe 14, zentriert. Weise diesem Absatz eine beliebige Hintergrundfarbe zu.
- 11.Formatiere Text Reisetermine mit der Schriftart Arial,
- 12.Trenne die Termine mit der Tabulatortaste:

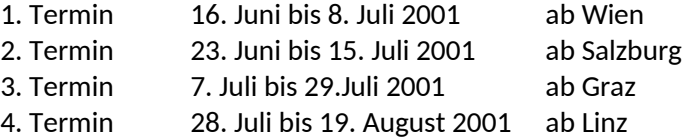

## 13.Zentriere den Text *Informationen…Golling*,

Formatiere ihn mit Comic Sans MS, Größe 18, Kapitälchen, schattiert

14.Kopiere das Bild *reisen.jpg* und füge es am Ende des Dokuments unterhalb der Adresse in der Mitte ein.

- 15.Füge in die Kopfzeile links ein: *Übung 3*
- 16.Erstelle eine Fußzeile.

Schreibe links deinen Namen und recht das aktuelle Datum.

17.Speichere und schließe das Programm.